## **Exporting Gedcom files from Family Tree Maker 2008 onwards**

If you want to share your family tree with someone, you can export all or part of a file as a Family Tree Maker file or as a GEDCOM **—** the standard file format used to transfer data between different genealogy software.

**Note:** While Family Tree Maker lets you add digital images, sounds, and videos to your tree, these items are not included when you export to a GEDCOM.

The following screen images and instructions relate to FTM 2017 but the process is very similar in FTM 2008-2014.

1. Click **File** then click **Export**. The Export window will open.

Family Tree Maker 2017 now gives you the optional facility of password protecting a gedcom file that is going to be sent by email or other means of transfer that may not be 100% secure.

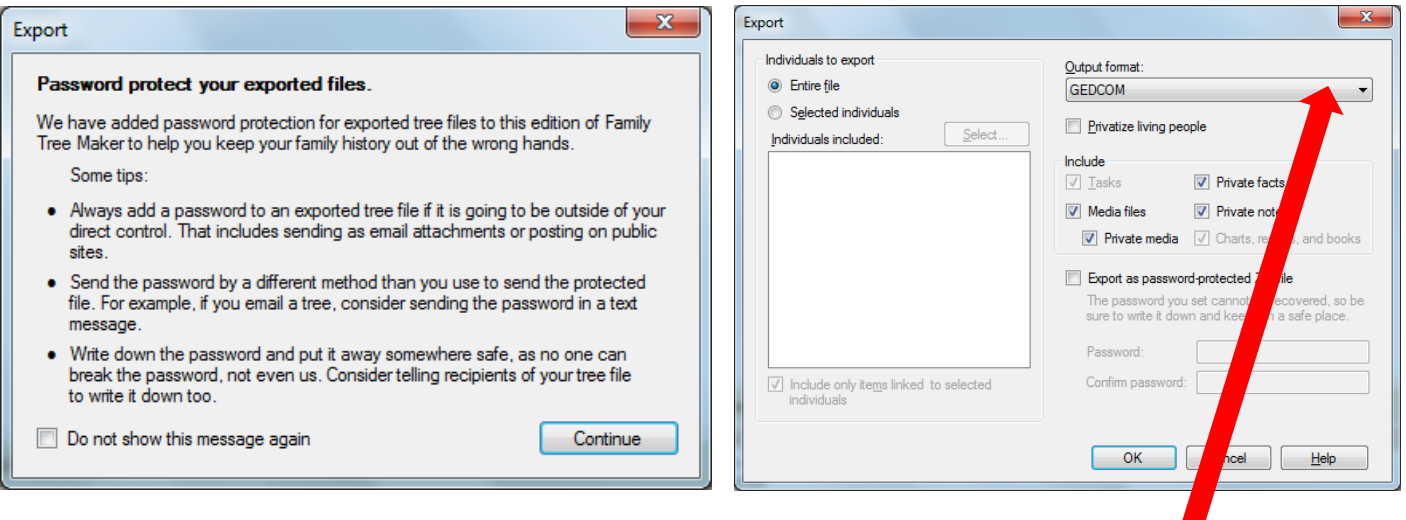

- 2. Choose "GEDCOM" (or "Family Tree Maker" if you are passing a copy of your file to a relative who also has FTM) from the **Output format** drop-down list.
- 3. Do one of these options:
	- a) If you wish to export the entire tree, click **Entire file**.
	- b) If you wish to choose only a few specific individual to include in the file, click **Selected individuals**. The Filter Individuals window will open. Click a name and then click **Include** to add the person. When you're finished choosing individuals click **OK**.

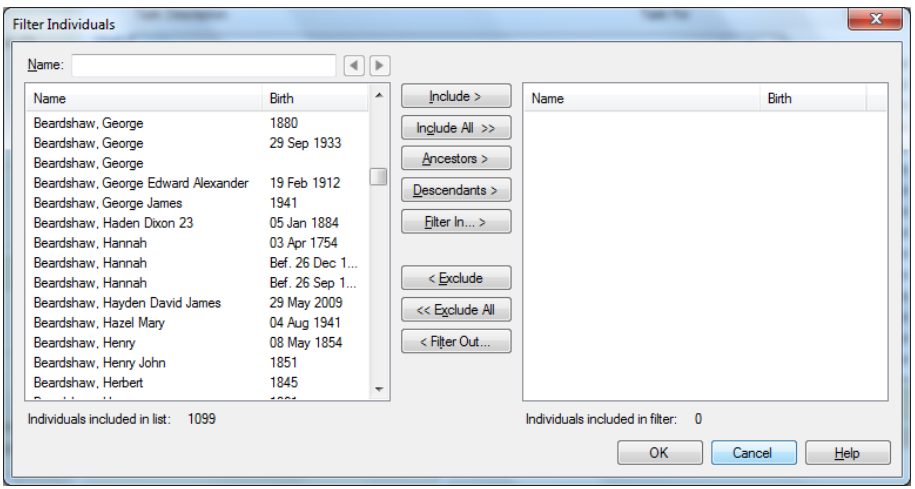

Close the above window to return to the 'Export Window

4. Consider the following fields and tick if required: If you are just exporting the chart for chart printing purposes than you may not need to include notes, publications or tasks.

**Privatize living people—** Click this checkbox if you do not want to include information about individuals in your tree who are still living. First names will be replaced with the word "Living." Facts and relationship information will not be exported.

**Include;** Some of the options below may not be available for GEDCOM export.

**private notes —** Click this checkbox to include notes you may have set as private. **private facts —** Click this checkbox to include facts you may have set as private. **media files —** Click this checkbox to include all media files that are linked to a tree. **private media –** Click this checkbox to include private media linked to a tree. **charts, reports and books —** Click this checkbox to include any charts and reports you've created and saved in your tree (Only available when saving as FTM file). **Include tasks —**Click this checkbox to include tasks you've added to your Research To-Do list. (Only available when saving as FTM file).

4. Click **OK**. The 'Export to GEDCOM' window opens. Accept the defaults.

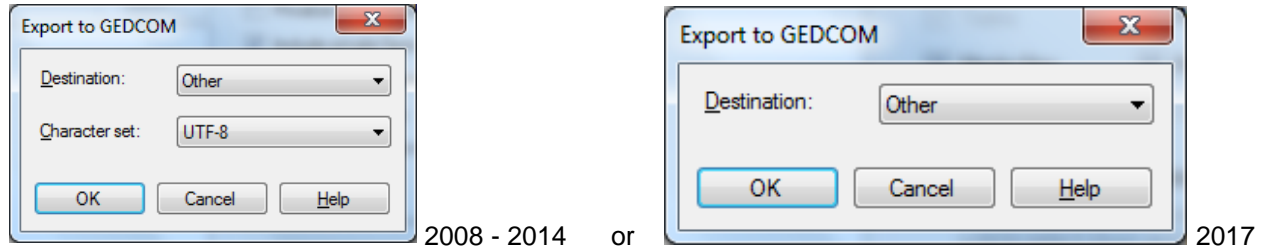

5. Click Ok and the 'Export to' window opens.

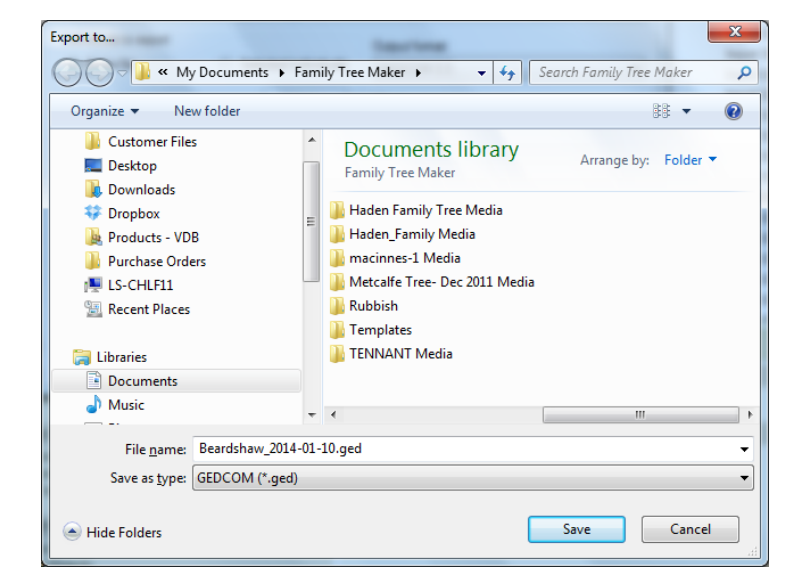

6. In the **Save in field**, choose the location where the exported file will be saved.

**Note:** Family Tree Maker automatically names the exported file with the same name as the tree (FTM 2017 adds a date in the name as well). If you want to use a different name, you can change it in the File name field.

7. Click **Save**. A message tells you when your file has been exported successfully.

If you get into any difficulty with the above please email [support@my-history.co.uk](mailto:support@my-history.co.uk)